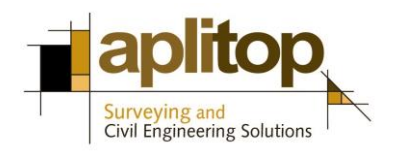

Sumatra, 9 E-29190 Málaga (España) www.aplitop.com Phone: +34 95 2439771 Fax: +34 95 2431371

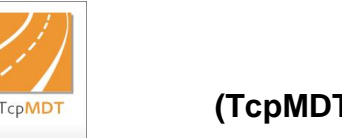

## **Technical Note (TcpMDT\_en\_v75\_utl003\_Export\_Hexagon)**

# **Exporting from MDT to Hexagon XML format**

## **Update Date**

25/07/2016

### **Requirements**

**MDT Versions**: 7.5 or higher **CAD Versions**: All supported **Operating Systems**: Windows XP / 7 / 8 / 10

#### **Objective**

In this technical note the procedure for exporting a road or MDT segment to Hexagon XML format is described. This format is compatible with "*Leica Captivate"* software used with total stations and GNSS receivers.

<span id="page-0-0"></span>Generation [of Hexagon XML files](#page-0-0) with MDT v7.5 [Importing Hexagon XML files with](#page-1-0) "*Leica Captivate*"

#### **Generation of Hexagon XML file with MDT v7.5**

1. Run MDT command "*Utilities > Export to LandXML*" and the following dialog will appear:

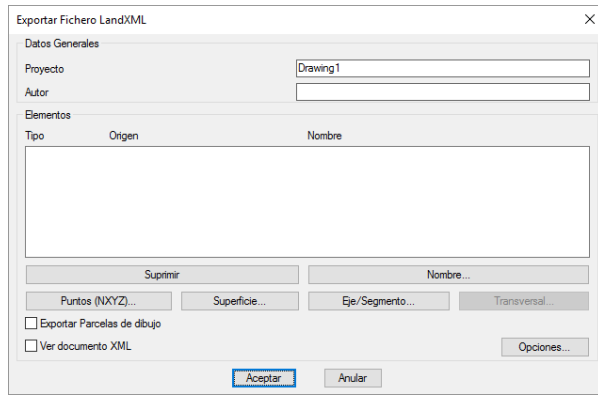

2. Press "*Options*" button and select "*Hexagon XML*" option, and the control "*Template lines. Discretization interval*" will be enabled, allowing to give a value for discretizing arcs and splines. Press OK to accept default values.

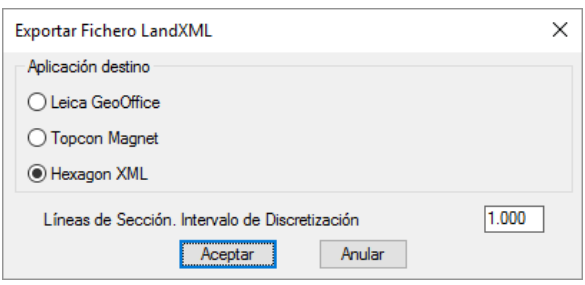

3. Press "*Alignment/Segment*" button and select segment to export. It must include a template previously defined. Select file "*topografico.seg*".

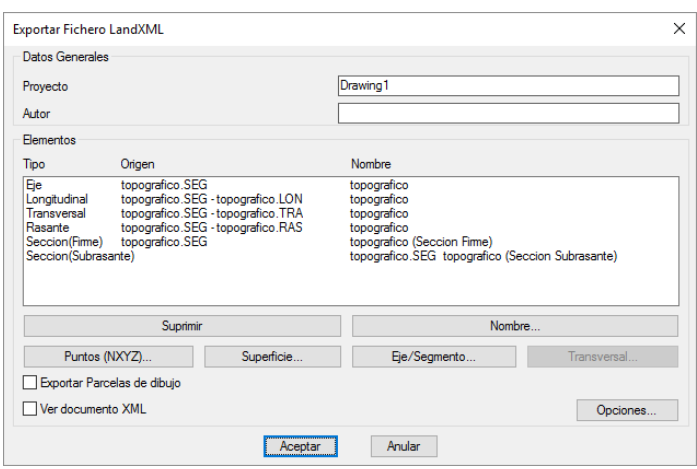

All elements of file that can be exported are shown automatically.

<span id="page-1-0"></span>4. Press "*OK*" button and then choose output XML file. Give "*hexagon.xml"* as file name. This file is ready to be imported with "*Leica Captivate*" software.

#### **Importing Hexagon XML file with "Leica Captivate"**

- 1. Copy "*Hexagon.XML*" file created in previous step to our instrument.
- 2. Run "*Leica Captivate*" and in a new or existing project select option "*Import Data > XML*".

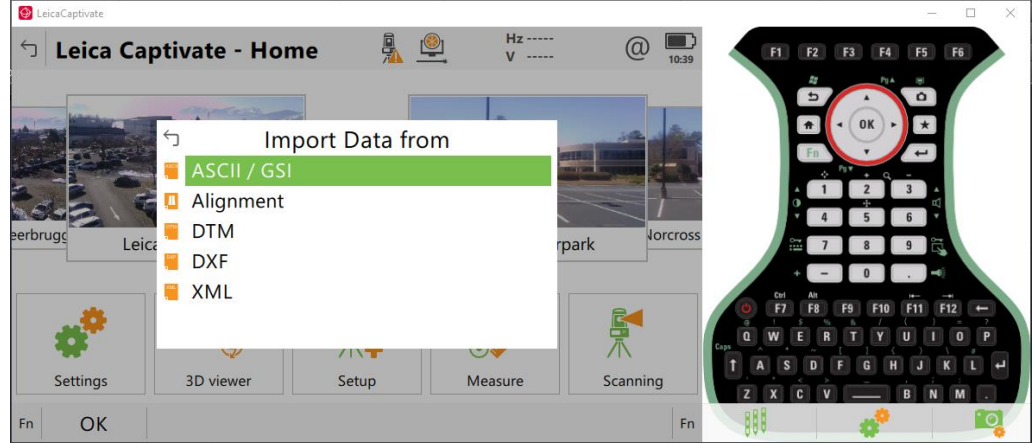

3. Select "*hexagon.xml*" file and "*Import alignments*" option.

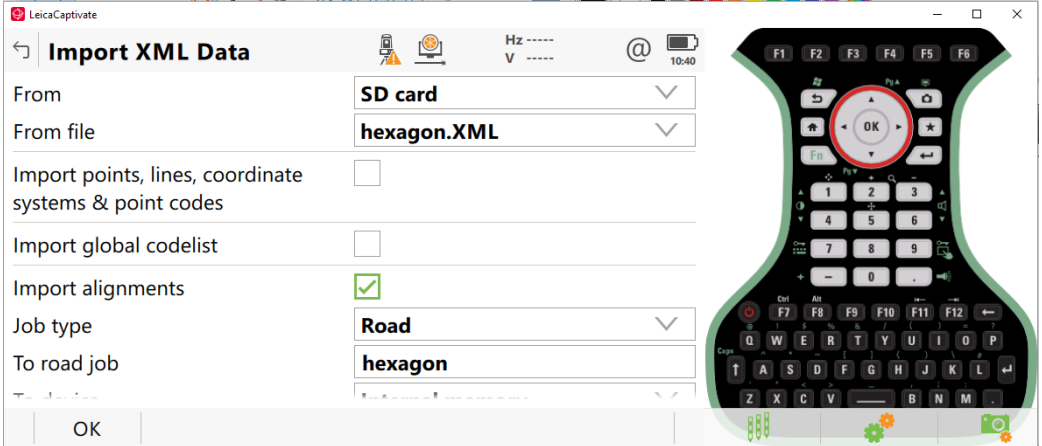

Proceed with importing by pressing "*OK*" button. The process will start, and after finishing a dialog with the number of alignments will be shown. Press then "*Yes*" button.

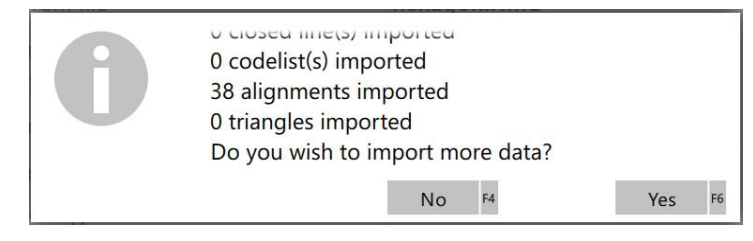

4. In main menu of "*Leica Captivate*" select "*3D viewer*" option in order to view all alignments in 3D mode. Now everything is ready for working with Leica Captivate's tools.

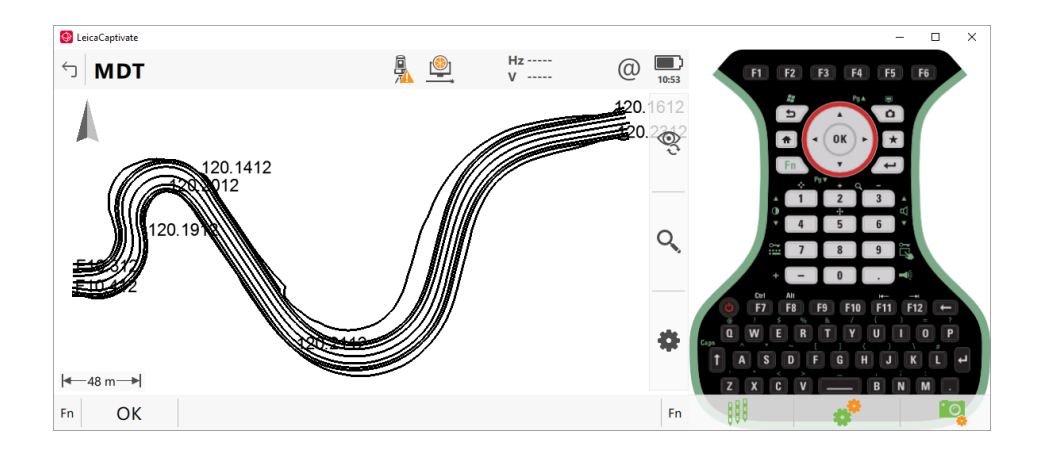

# **References**

[Sample data](http://www.aplitop.com/subidas/notastecnicas/MDT/en/examples/data.rar)

[Video](http://www.aplitop.com/subidas/notastecnicas/MDT/en/videos/TcpMDT_en_v75_utl003_Export_Hexagon.html)